Les étapes importantes d'utilisation du logiciel

# Comptabilité Facile

Décembre 2019

## Table des matières

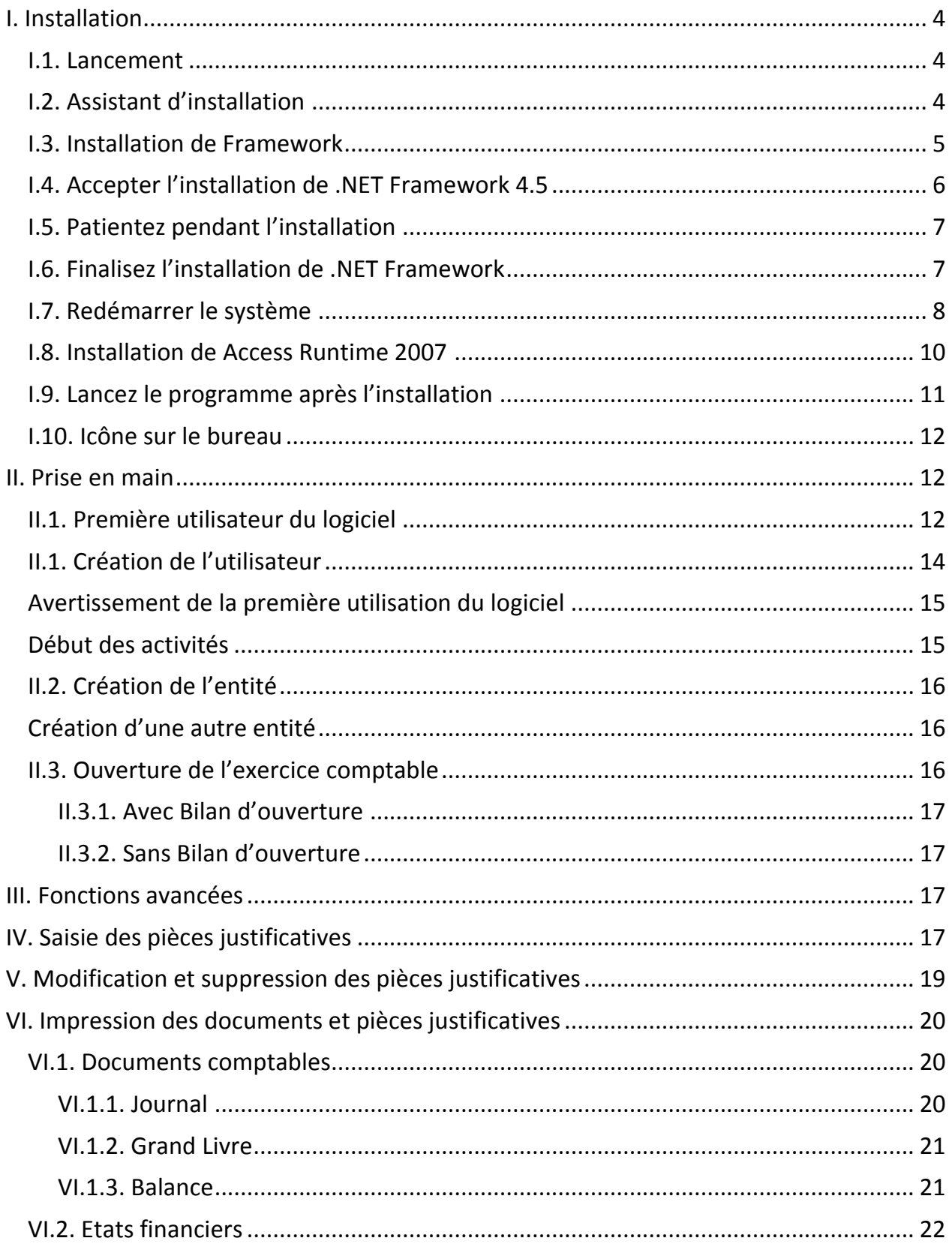

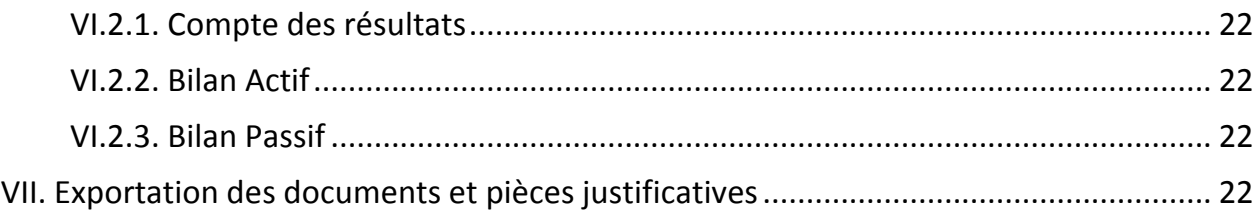

## <span id="page-3-0"></span>**I. Installation**

#### <span id="page-3-1"></span>**I.1. Lancement**

Faites double clic sur cette image pour lancer l'installation

Setup : fichier application se trouvant dans le CD

## <span id="page-3-2"></span>**I.2. Assistant d'installation**

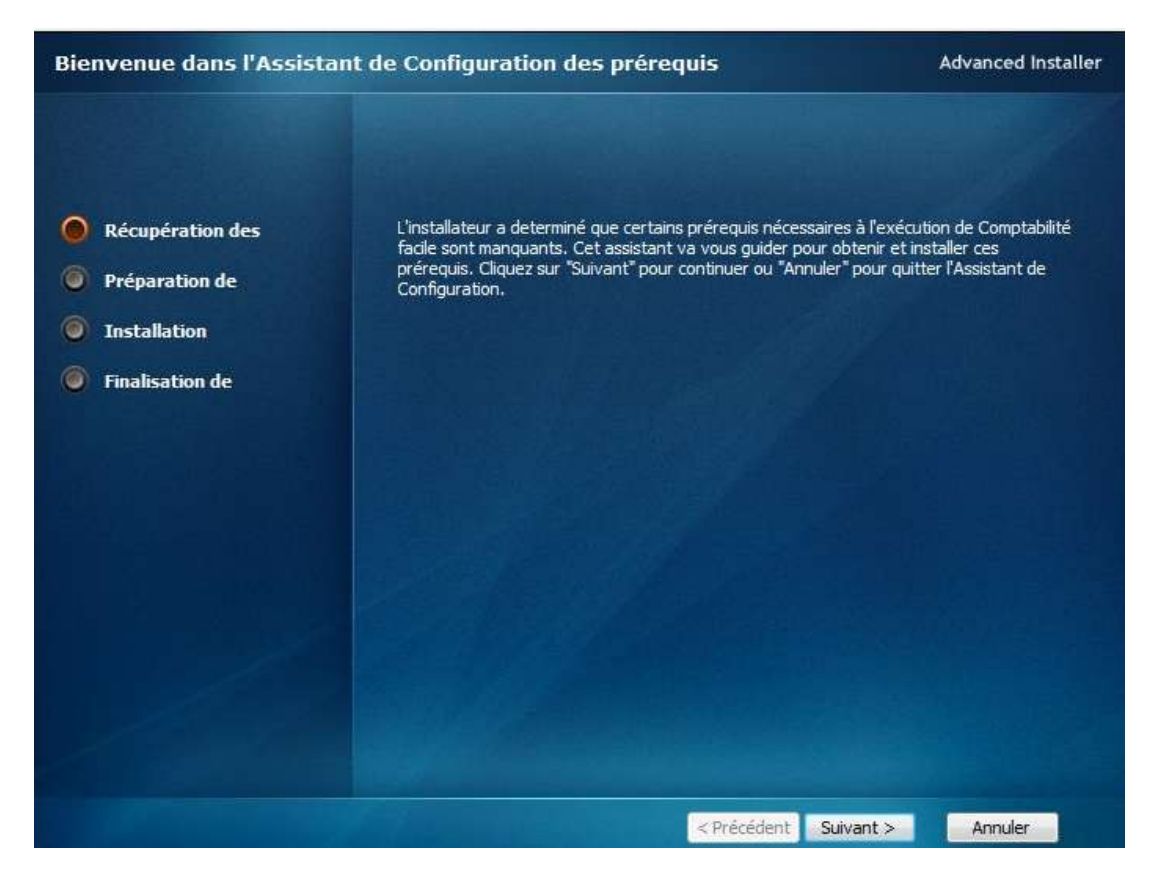

## <span id="page-4-0"></span>**I.3. Installation de Framework**

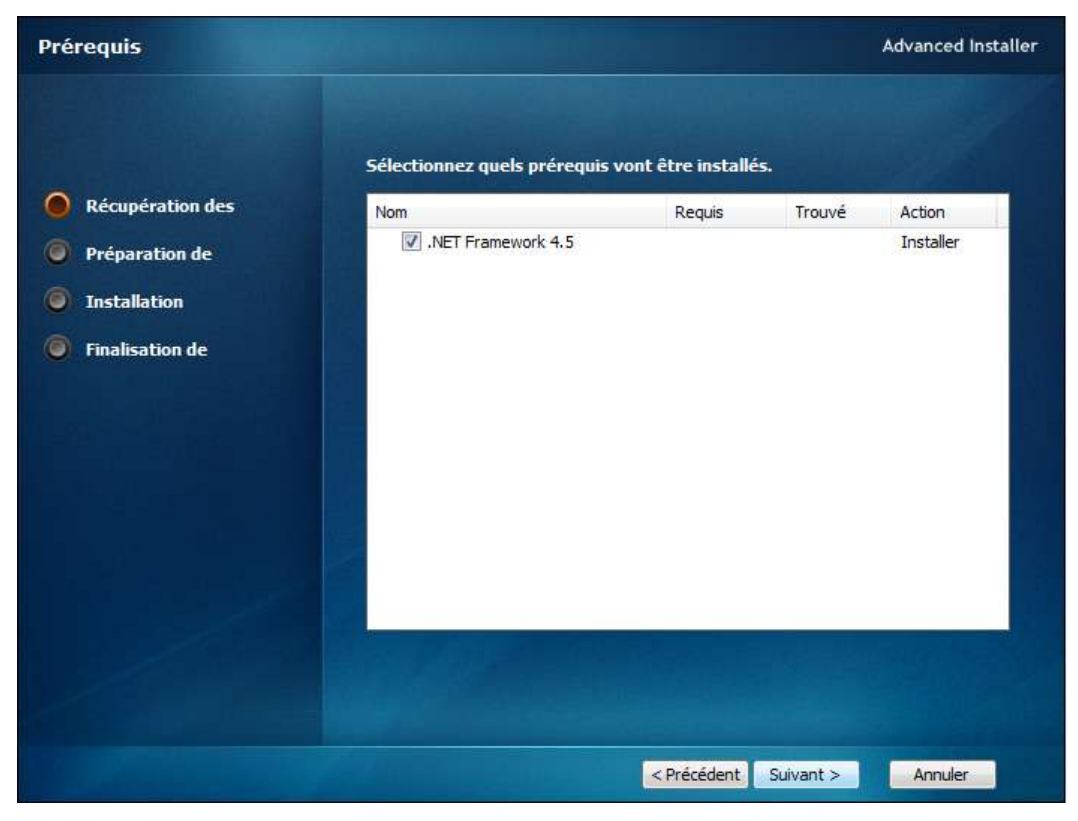

Cochez .NET Framework 4.5 Cliquez sur <Suivant>

## <span id="page-5-0"></span>**I.4. Accepter l'installation de .NET Framework 4.5**

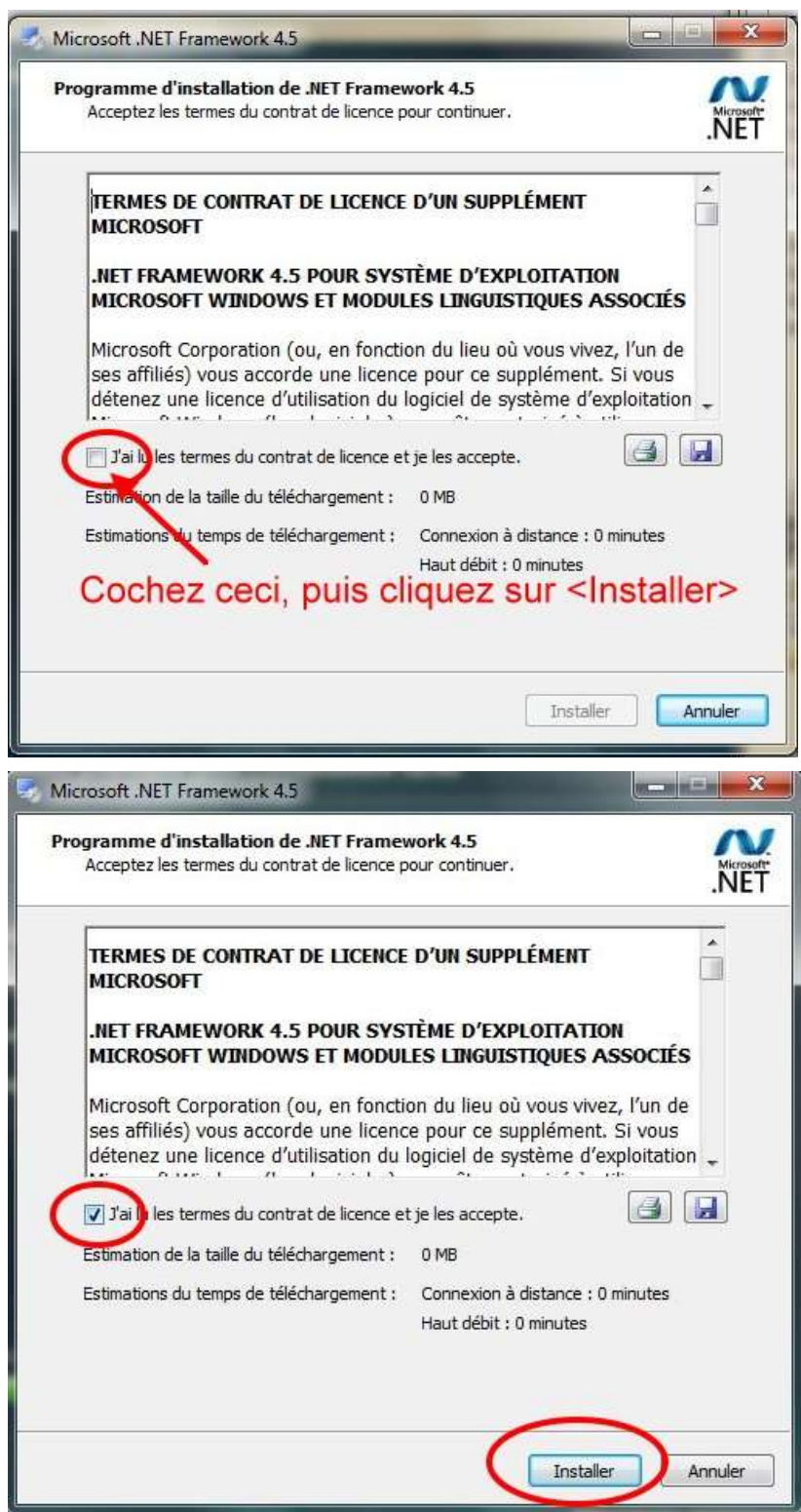

## <span id="page-6-0"></span>**I.5. Patientez pendant l'installation**

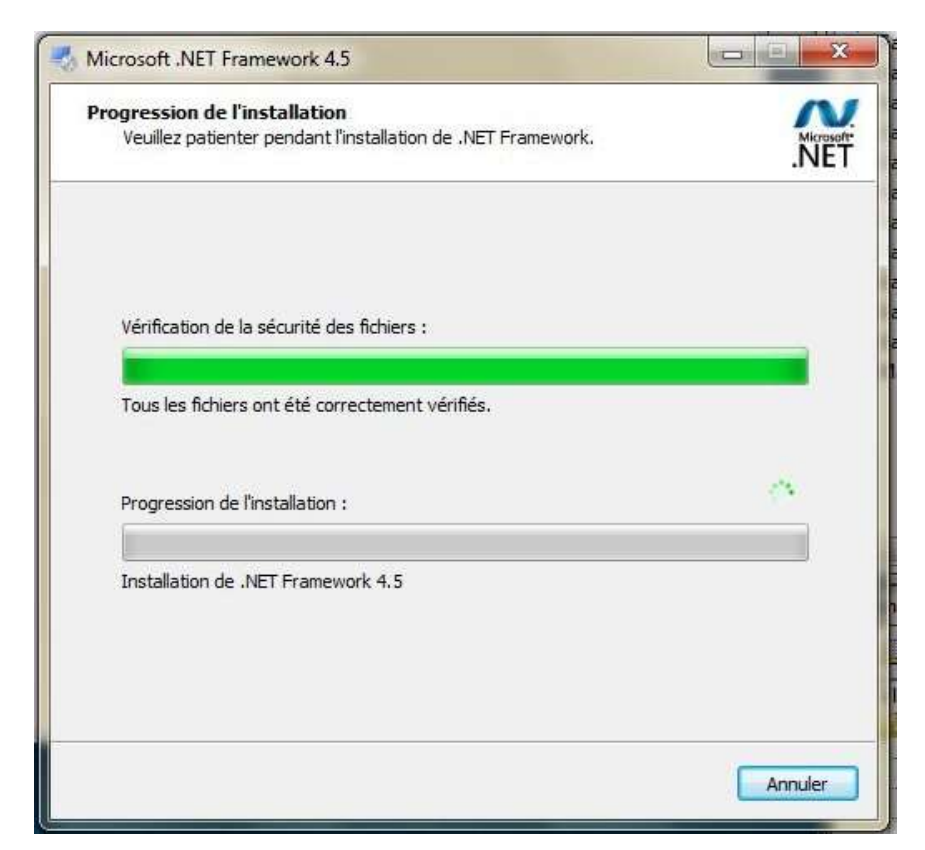

## <span id="page-6-1"></span>**I.6. Finalisez l'installation de .NET Framework**

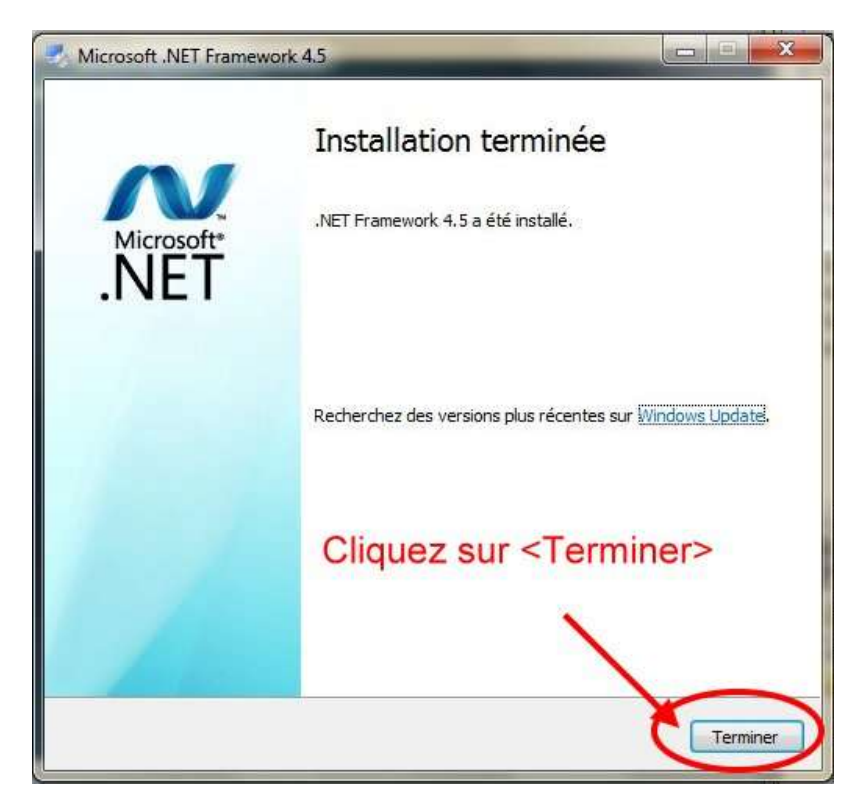

#### <span id="page-7-0"></span>**I.7. Redémarrer le système**

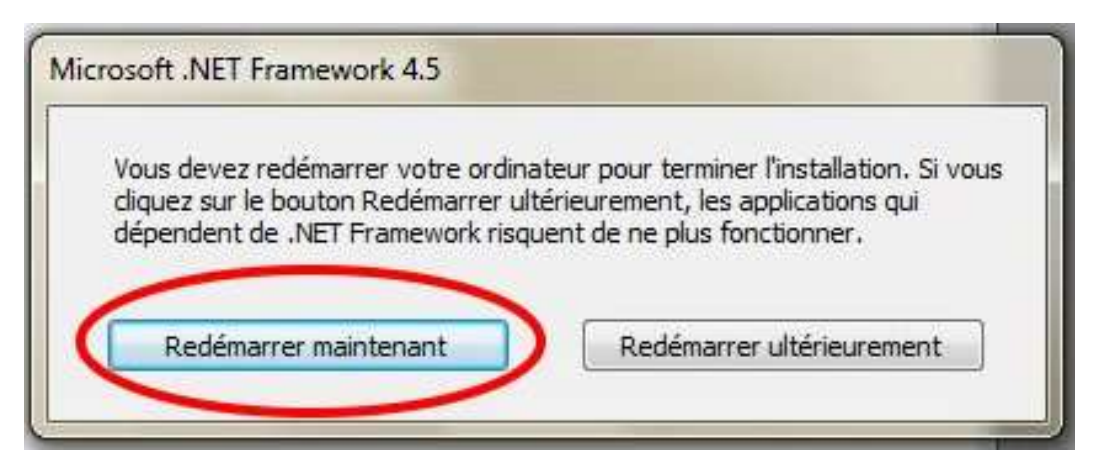

Après l'installation de .NET Framework, vous devez redémarrer l'ordinateur. C'est très important pour une meilleure prise en charge du logiciel de comptabilité.

Après redémarrage, vous obtiendrez cette fenêtre. Si vous ne l'obtenez pas, relancer l'installation du logiciel en double cliquant sur SETUP.EXE

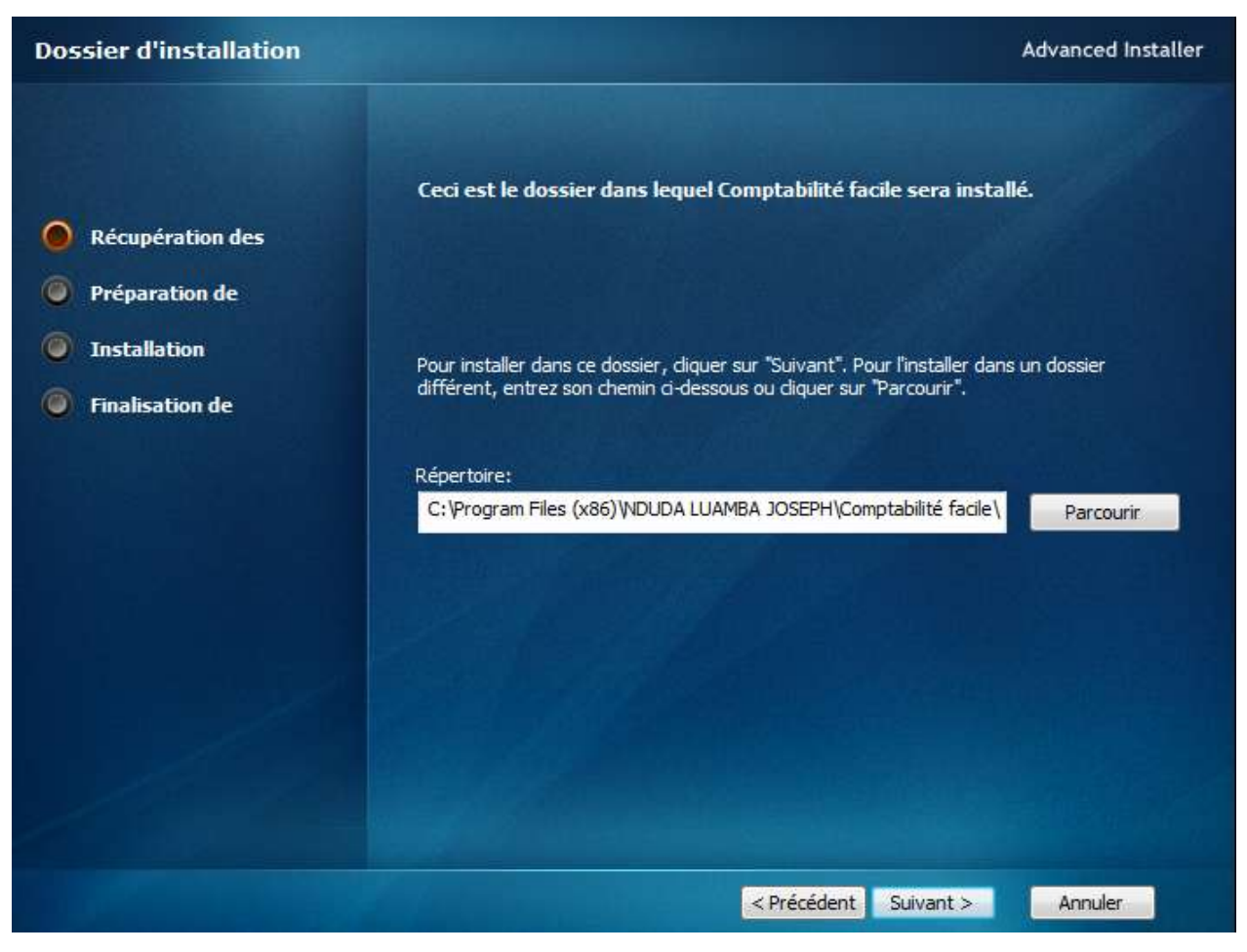

Cliquez ensuite, sur <Suivant>

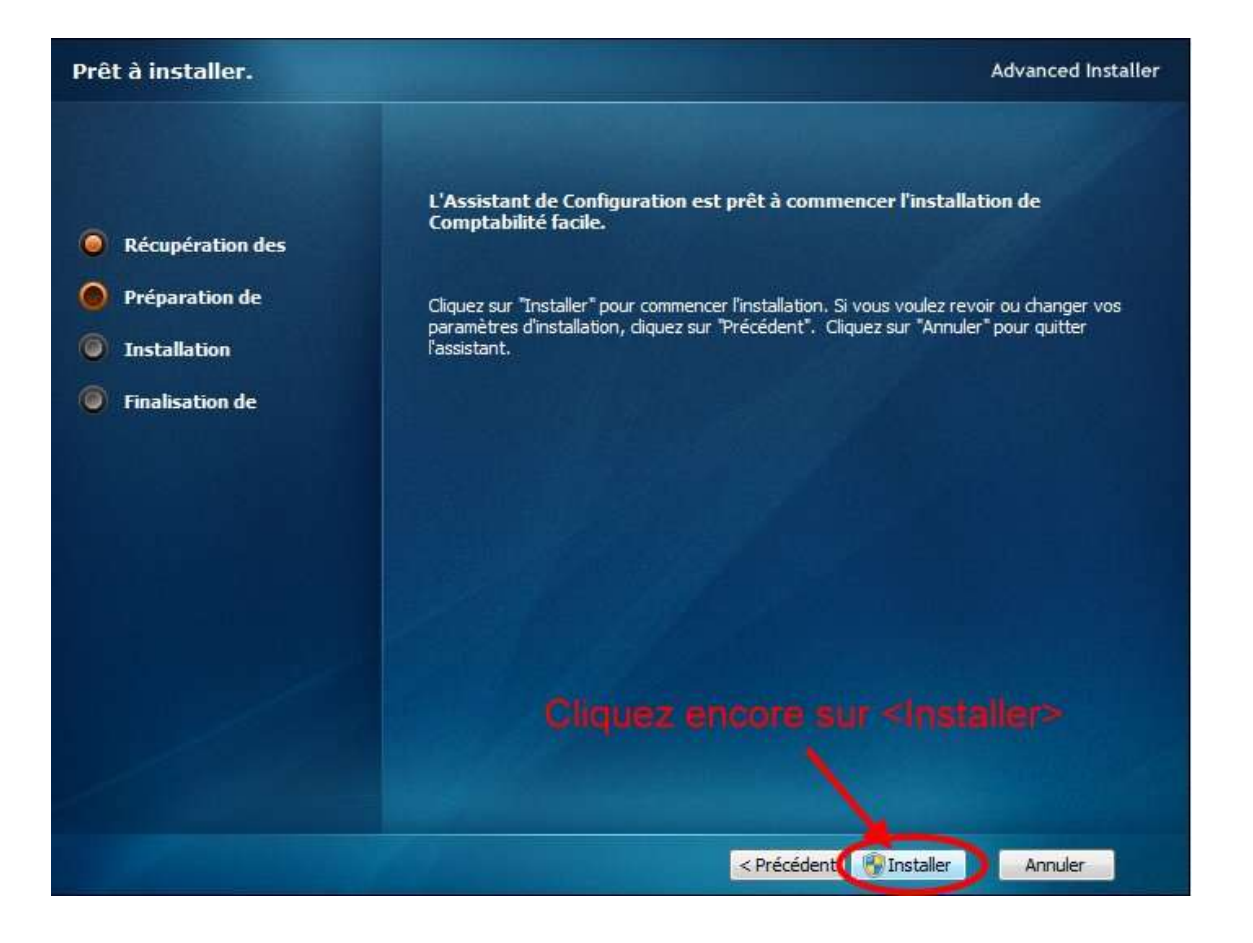

#### <span id="page-9-0"></span>**I.8. Installation de Access Runtime 2007**

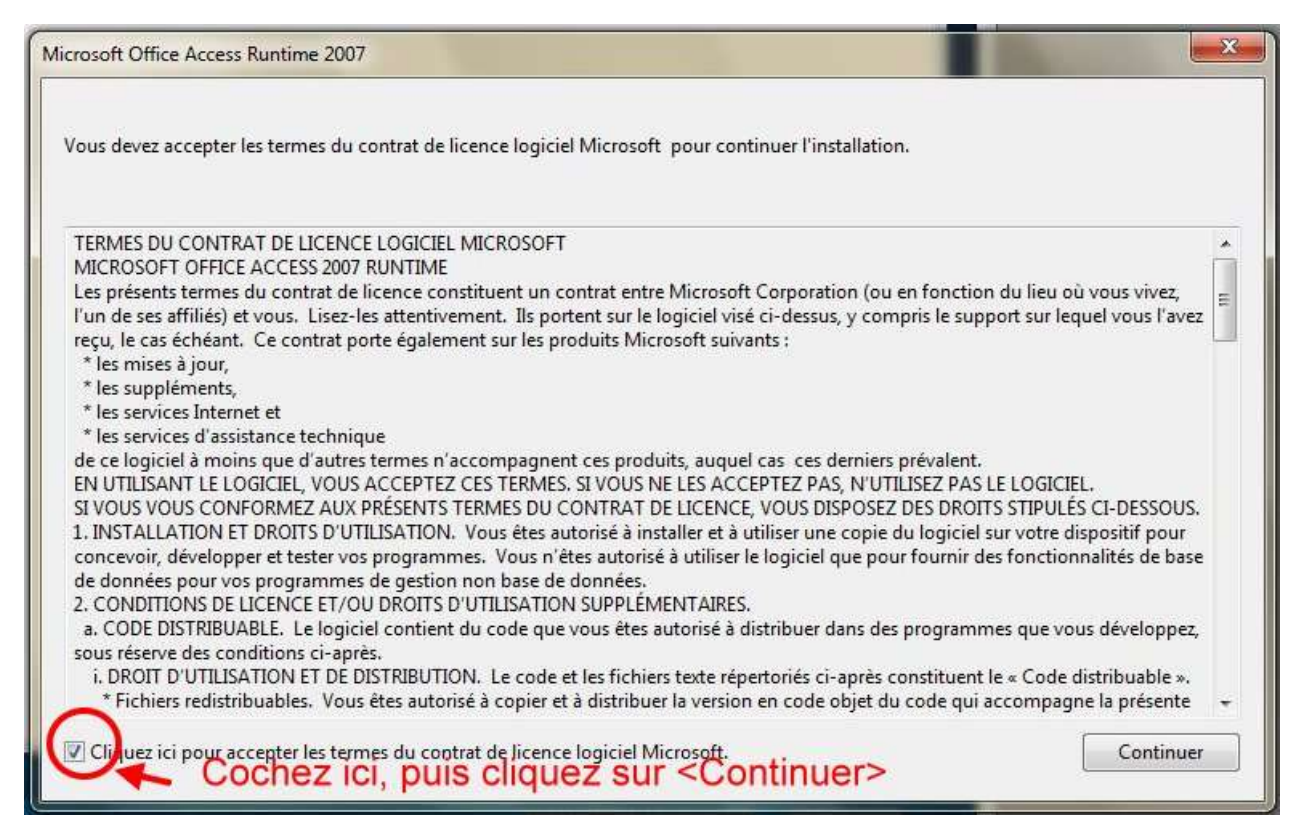

Après l'installation, cliquez sur <OK>

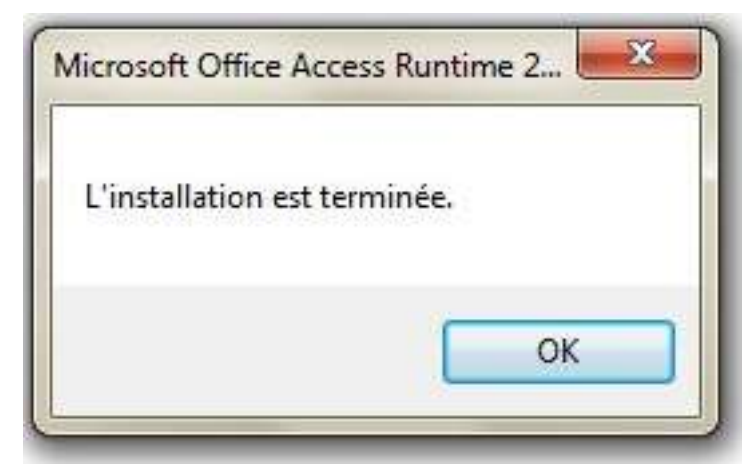

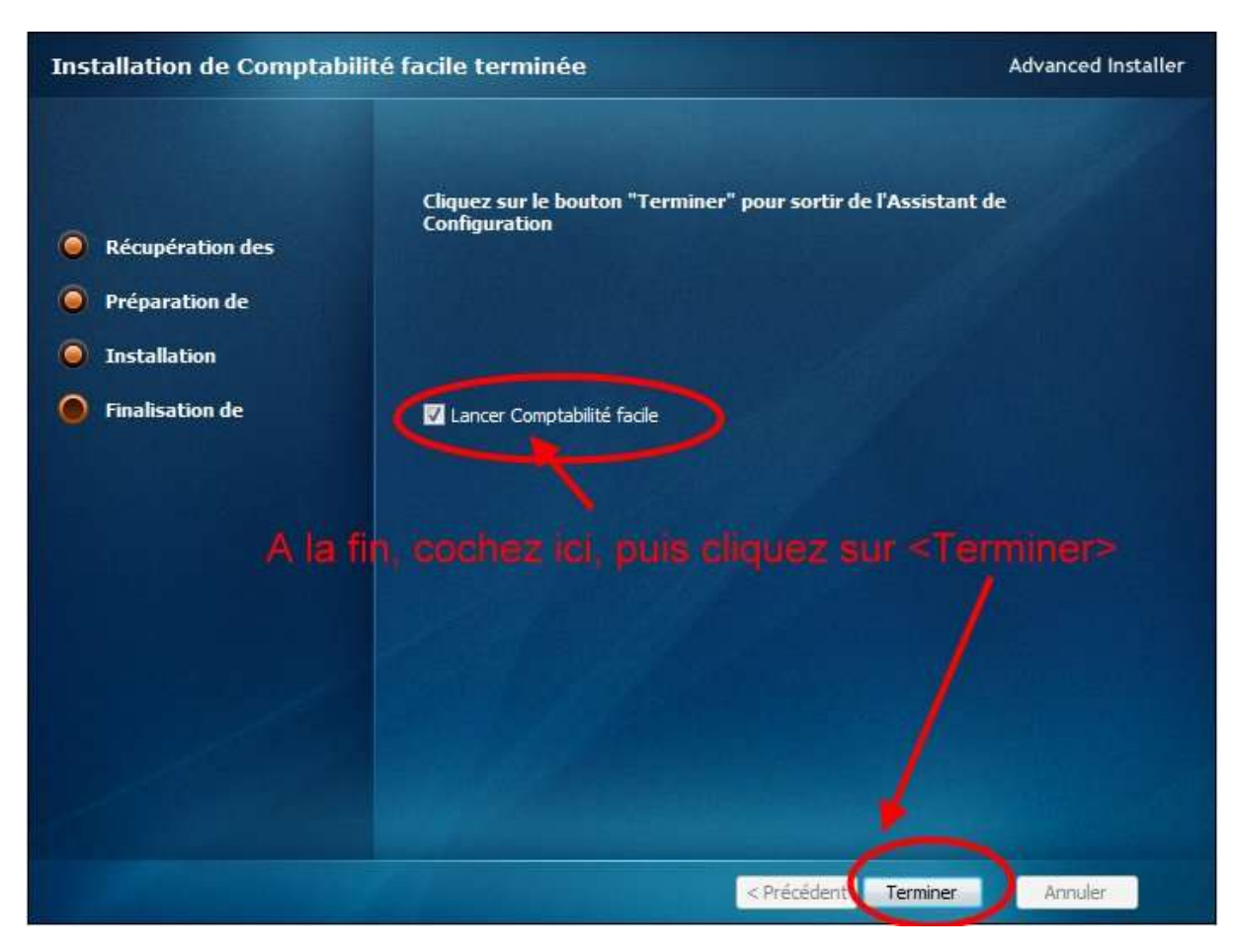

## <span id="page-10-0"></span>**I.9. Lancez le programme après l'installation**

### <span id="page-11-0"></span>**I.10. Icône sur le bureau**

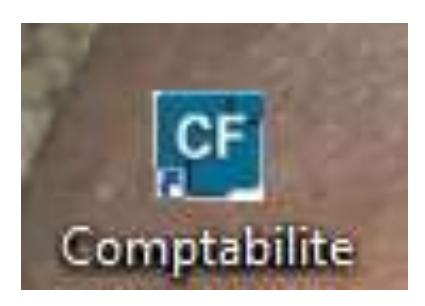

L'icône ci-dessus est placé au bureau pour vous permettre de travailler aisement.

#### <span id="page-11-1"></span>**II. Prise en main**

Pour bien travailler vous devrez copier le « fichier de données.accdb » dans un dossier de travail ou dans « Documents ».

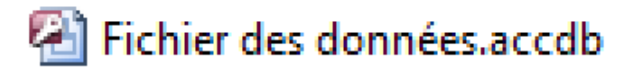

N.B. : Ce fichier contient toutes les activités que nous allez faire. C'est la base de données.

#### <span id="page-11-2"></span>**II.1. Première utilisateur du logiciel**

Après avoir installé correctement le logiciel dans votre ordinateur, vous pouvez maintenant prendre connaissance de votre logiciel et vous familiarisez avec le logiciel afin de mieux l'utiliser.

Dès la première prise de connaissance du logiciel vous devez choisir votre base de données qui va commencer à mémoriser les données de votre comptabilité. Veuillez placer la base de données dans un bon emplacement que vous n'allez pas oublier.

Après le lancement du logiciel, vous obtiendrez l'environnement ci-après :

Il existe deux possibilités pour ouvrir la base de données :

#### Icône ouvrir

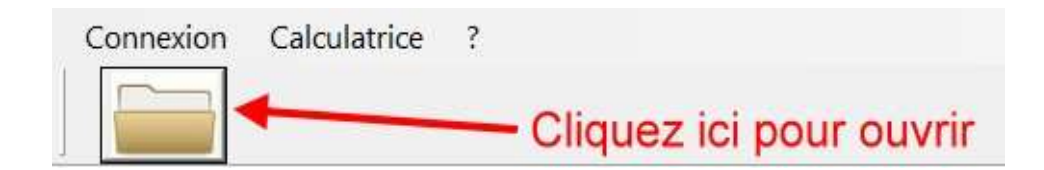

#### **Menu Connexion**

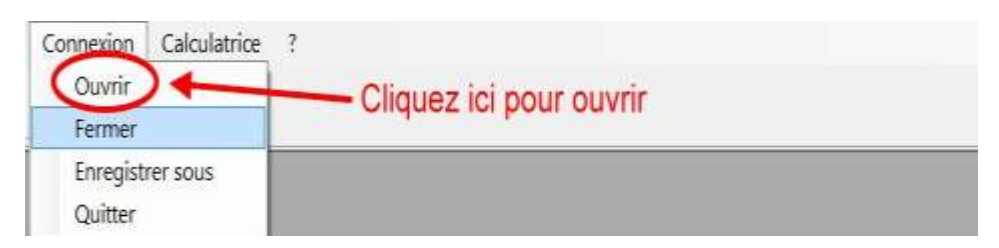

Choisissez votre base de données à son emplacement exact, là où vous l'avez placée.

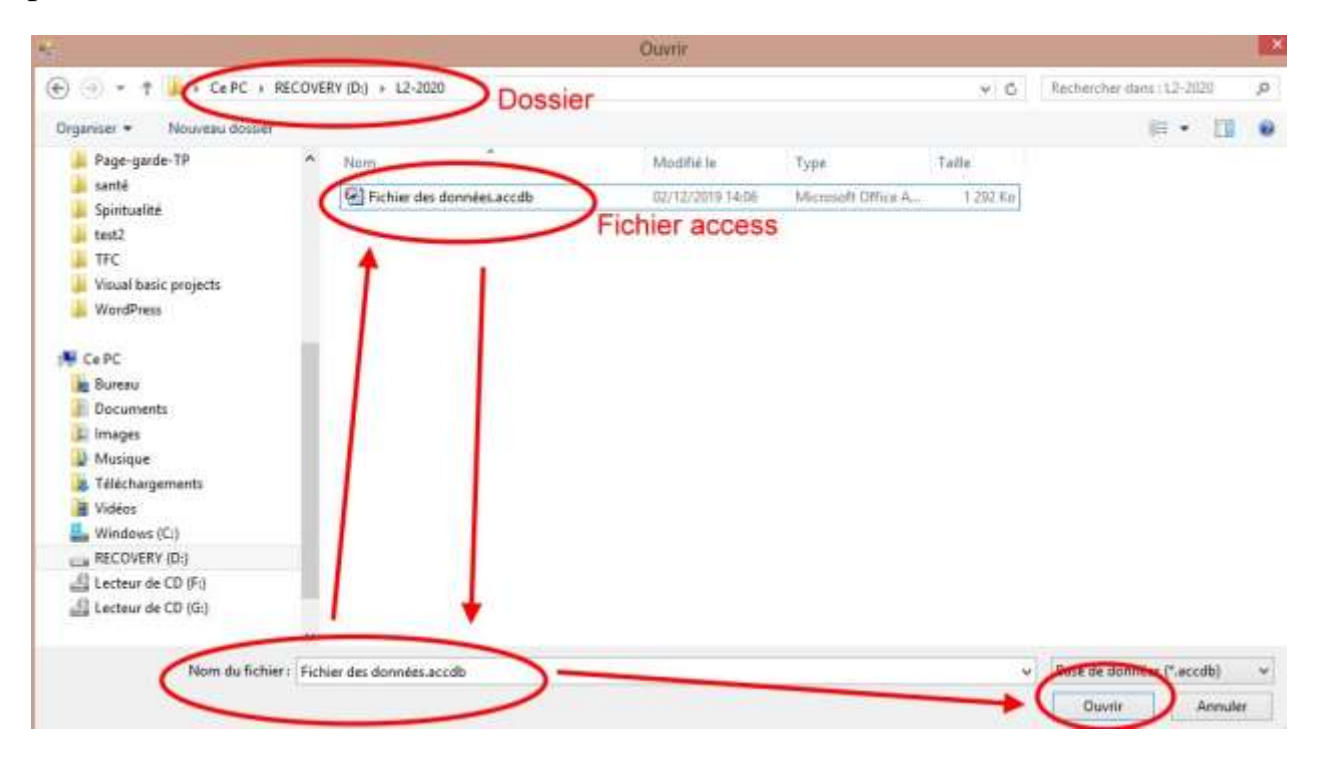

## <span id="page-13-0"></span>**II.1. Création de l'utilisateur**

Confirmer le Mot de passe

Créer un compte

Cliquez sur ouvrir ou open pour revenir sur le logiciel et continuer à créer votre mot de passe et le nom d'utilisateur.

En suite une boit de dialogue s'affichera, pour vous permettre la création de votre mot de passe qui sécurisera votre espace de travail et de gestion de vos données comptables.

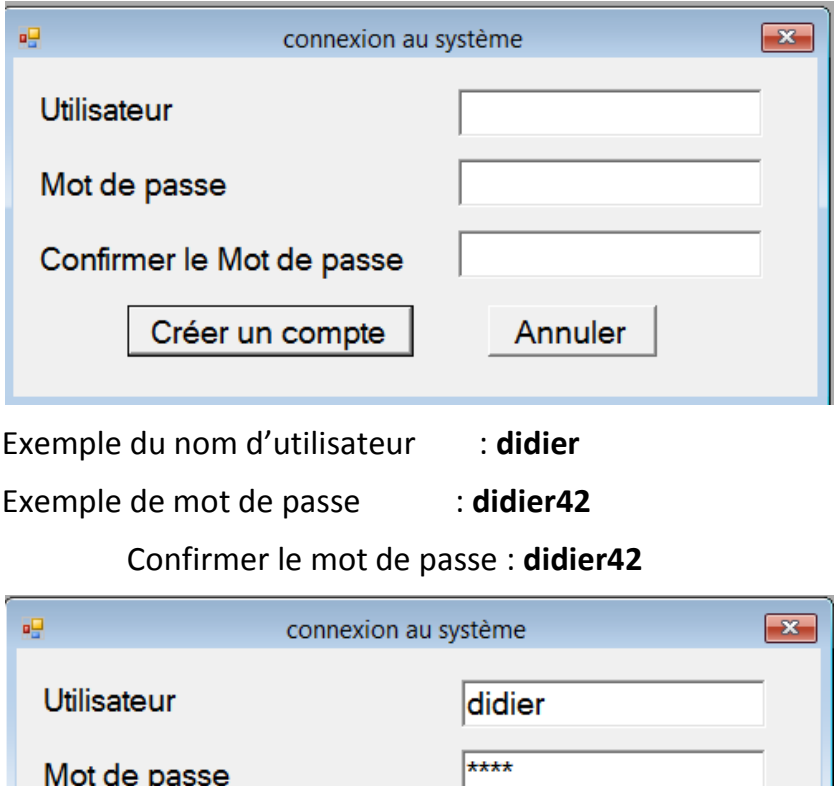

\*\*\*\*

Annuler

#### <span id="page-14-0"></span>**Avertissement de la première utilisation du logiciel**

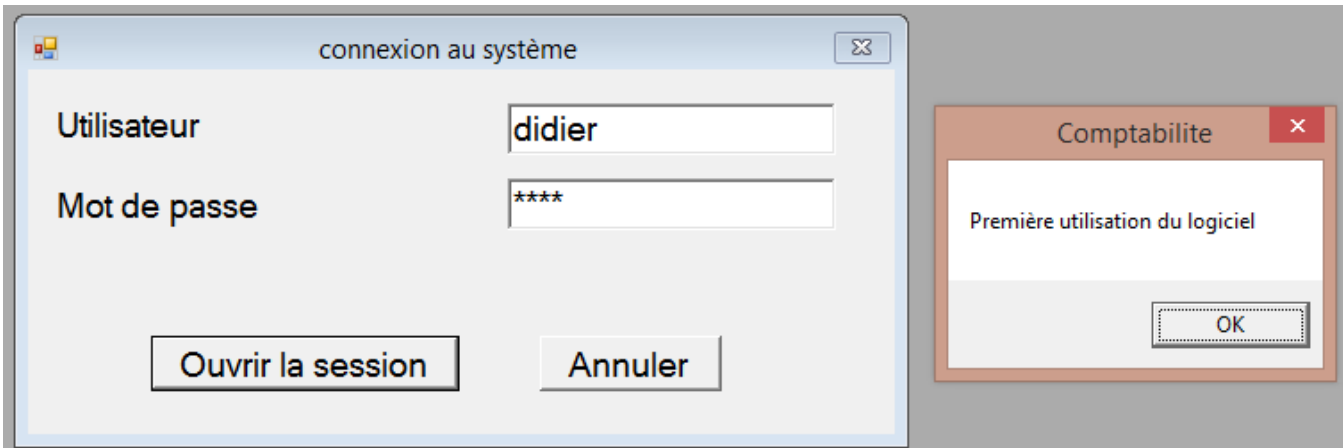

Cliquez sur <OK> pour accepter.

#### <span id="page-14-1"></span>**Début des activités**

Vous devrez définir la date du début des activités. C'est très important car il faut respecter la chronologie des faits comptables.

Exemple : je commence mes activités le 02 décembre 2019.

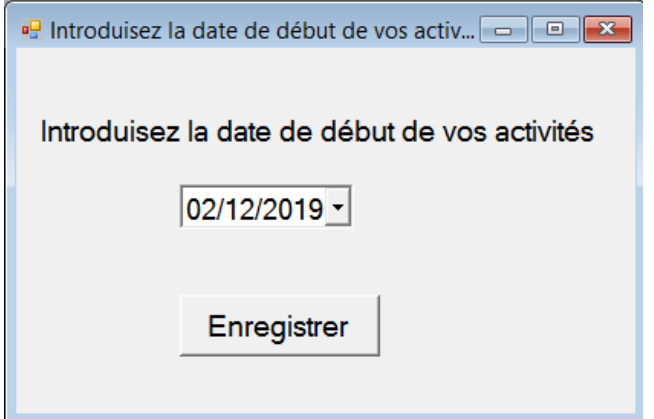

Cliquez ensuite sur <Enregistrer>

Une fois réalisé, les autres menus sont activés.

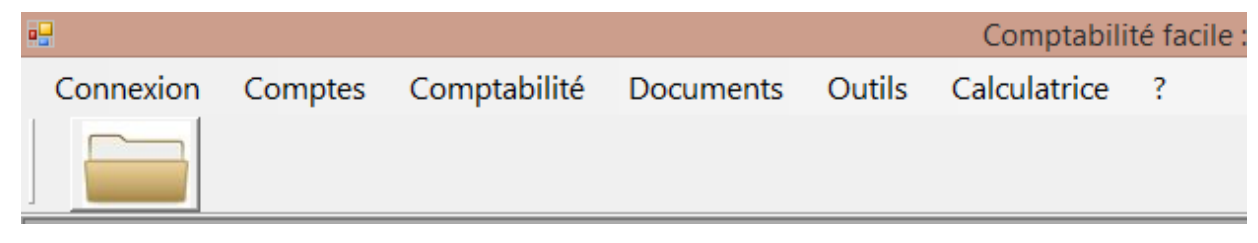

## <span id="page-15-0"></span>**II.2. Création de l'entité**

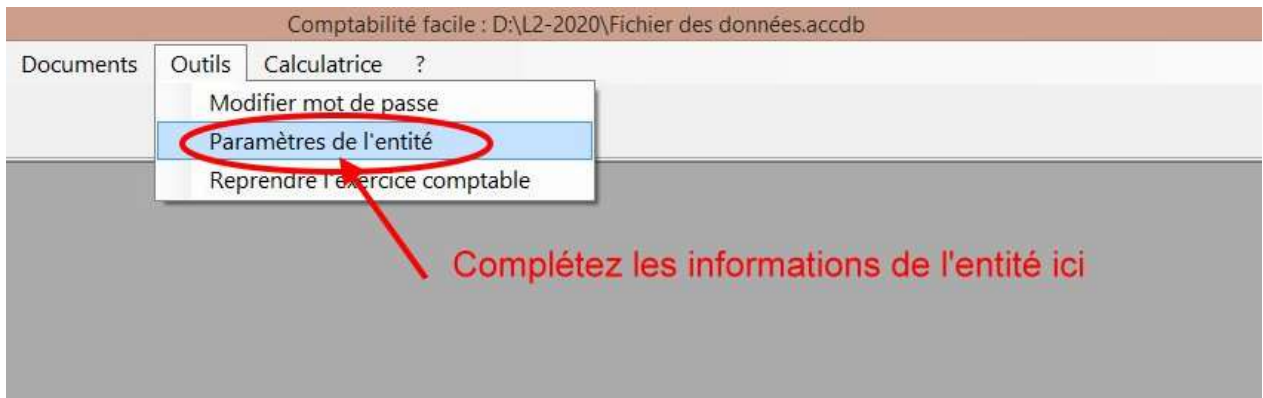

Vous obtiendrez la fenêtre ci-après :

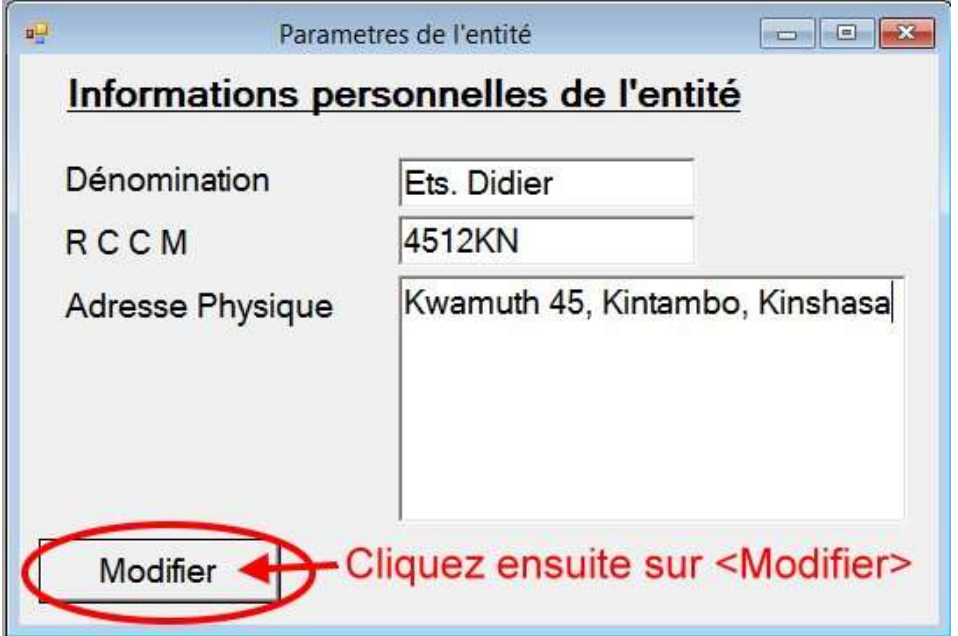

## <span id="page-15-1"></span>**Création d'une autre entité**

#### **Commande <Enregistre sous>**

Grâce à cette commande vous pouvez créer d'autres entités qui correspondent chacune à un autre <fichier de données>.

## <span id="page-15-2"></span>**II.3. Ouverture de l'exercice comptable**

Message d'attente

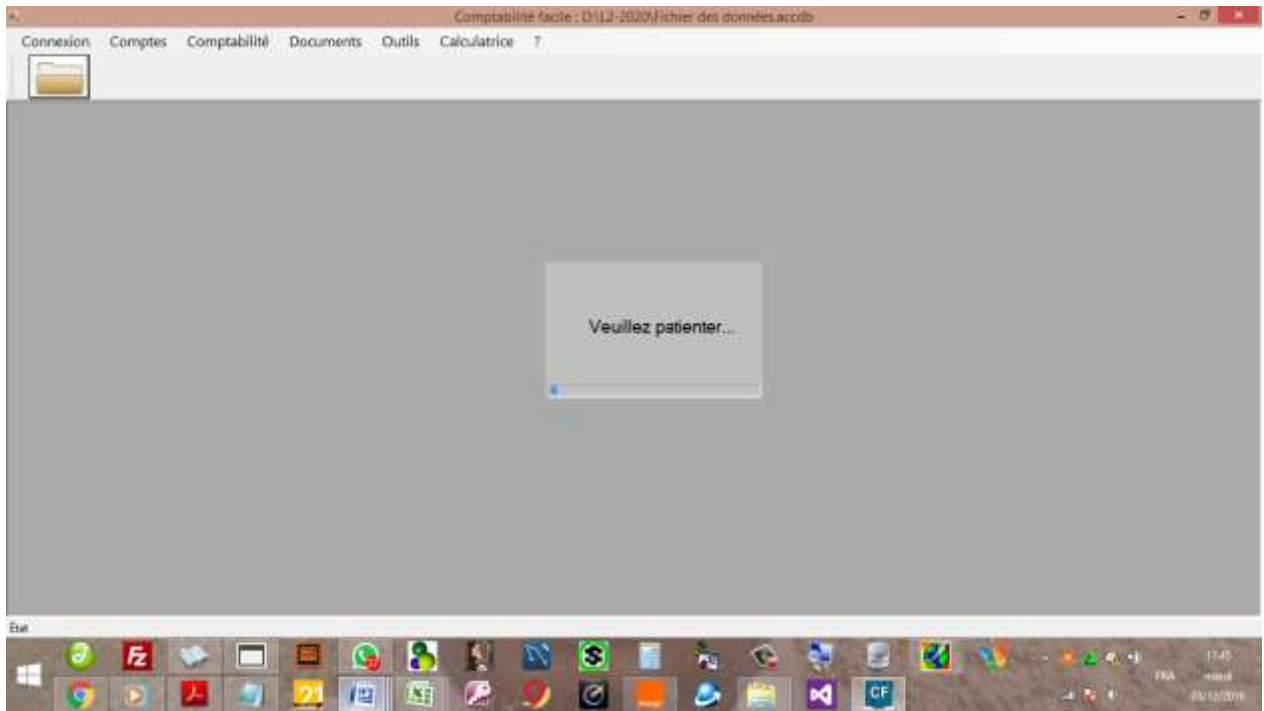

## <span id="page-16-0"></span>**II.3.1. Avec Bilan d'ouverture**

## <span id="page-16-1"></span>**II.3.2. Sans Bilan d'ouverture**

#### <span id="page-16-2"></span>**III. Fonctions avancées**

- Modification de mot de passe ;
- Reprise de l'activité
- Ajoute un compte divisionnaire
- Renommer un compte
- Afficher la liste des comptes
- Afficher la liste des comptes essentiels

## <span id="page-16-3"></span>**IV. Saisie des pièces justificatives**

N.B. : Ne saisissez pas deux pièces justificatives au même moment

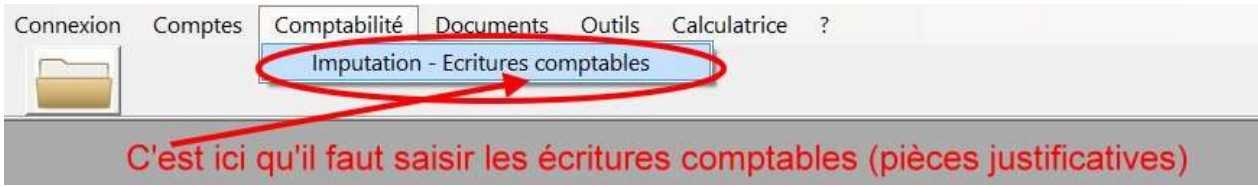

Une fois cliqué, vous obtiendrez la fenêtre ci-après :

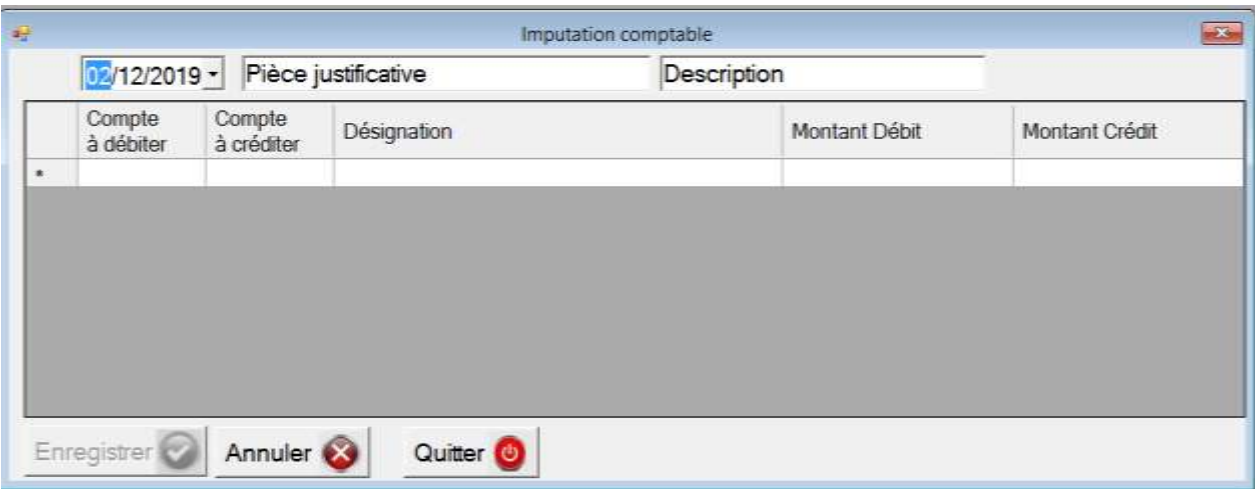

Exemple :

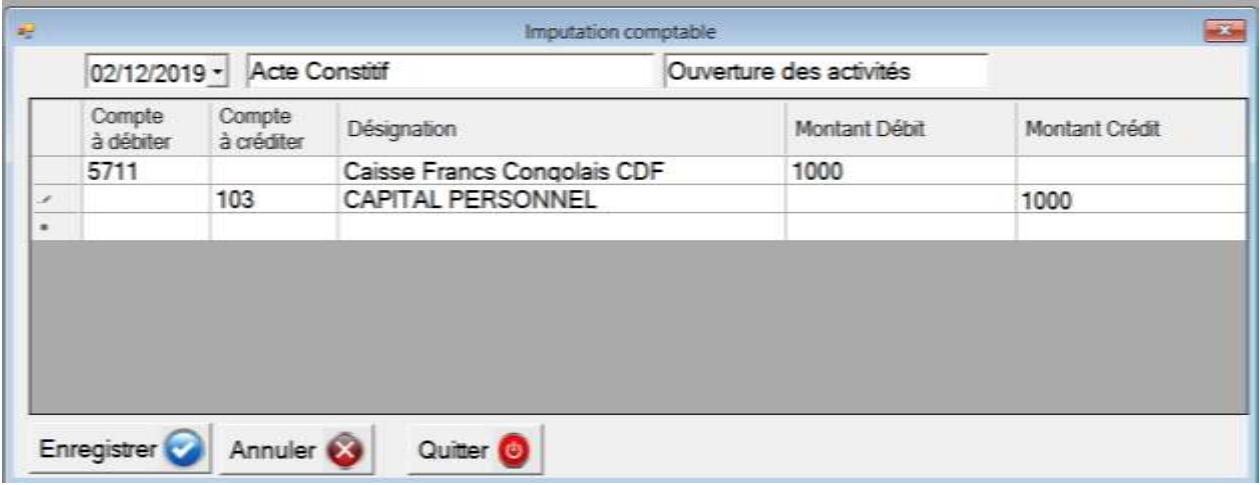

- Cliquez ensuite sur <Enregistrer> pour sauvegarder l'écrire.
- Cliquez sur <Annuler> pour reprendre la saisie
- Cliquez sur <Quitter> pour fermer la fenêtre

#### <span id="page-18-0"></span>**V. Modification et suppression des pièces justificatives**

L'AUDCIF interdit tout modification et suppression des des pièces justificatives. Les deux termes reviennent à une même réalité qui conduit à la passation d'une écriture négative. Autrement dit, si vous commettez une erreur, vous devrez passer une écrire avec des signes négatives.

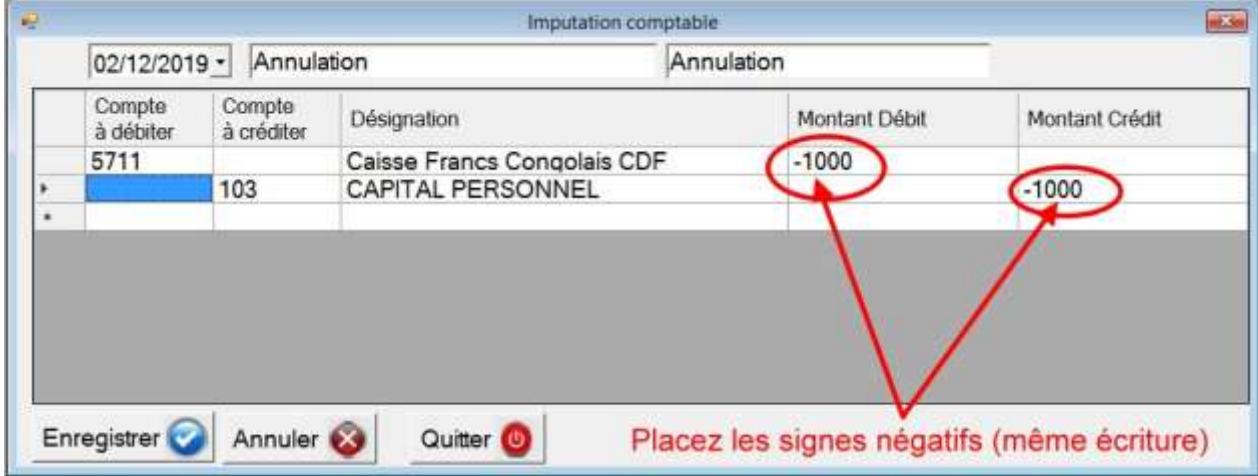

## <span id="page-19-0"></span>**VI. Impression des documents et pièces justificatives**

## <span id="page-19-1"></span>**VI.1. Documents comptables**

## <span id="page-19-2"></span>**VI.1.1. Journal**

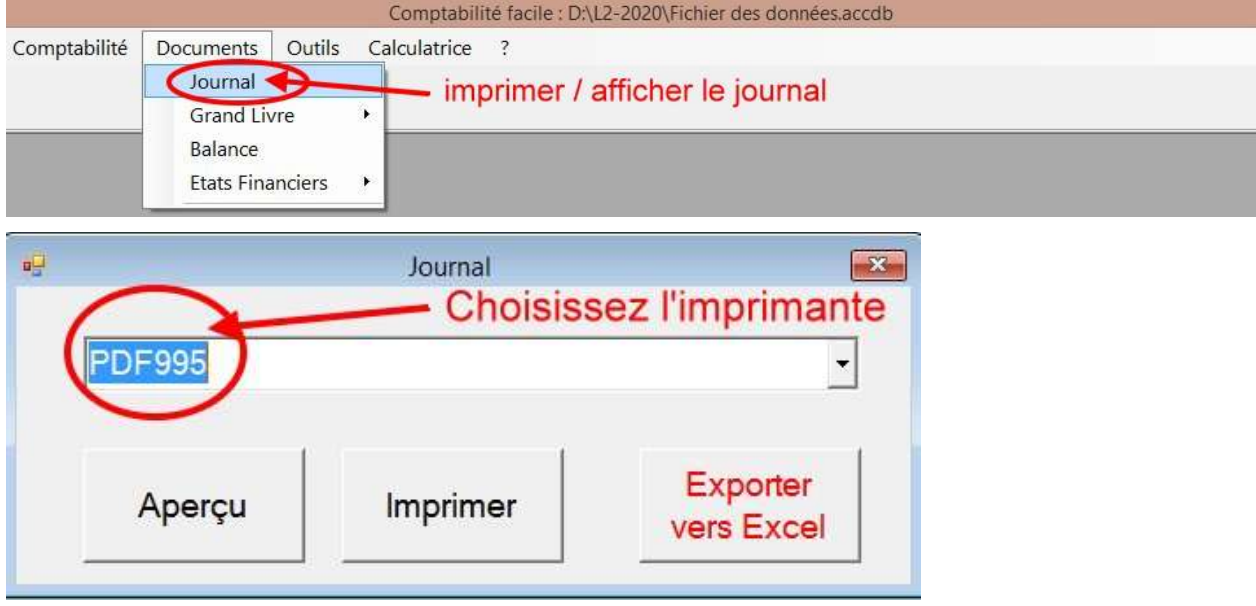

Cliquez ensuite sur <Aperçu> ou sur <Imprimer>

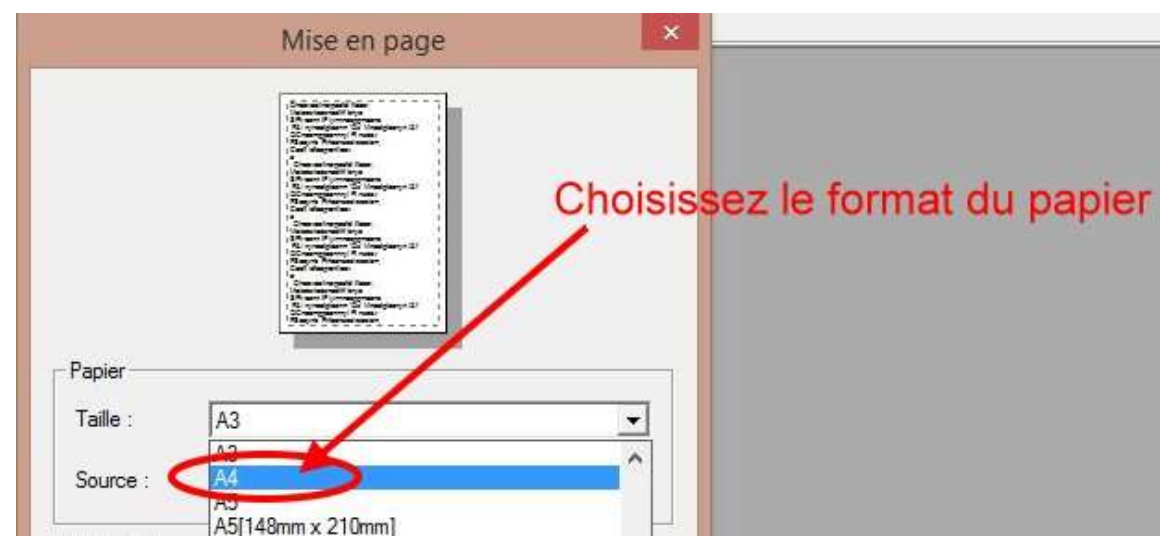

Cliquez ensuite sur <OK>

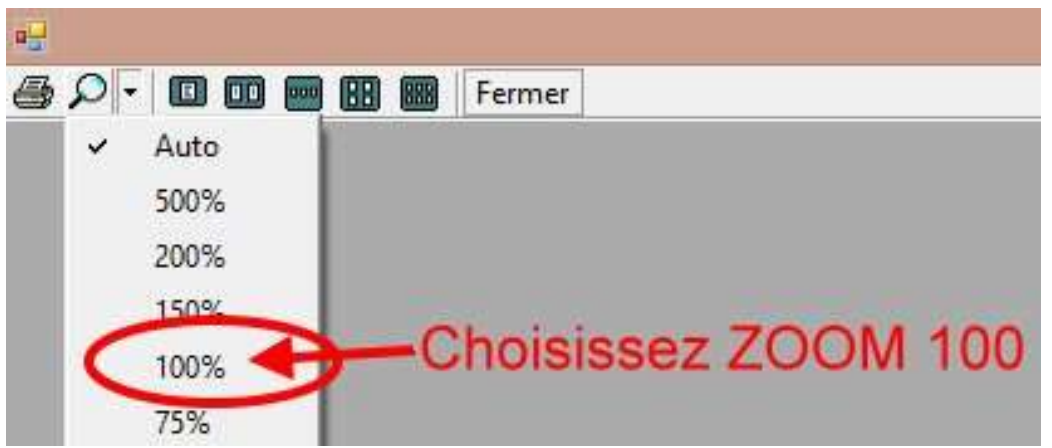

Le zoom permet d'agrandir les documents que vous souhaitez visualiser.

#### **Voici un exemple du journal**

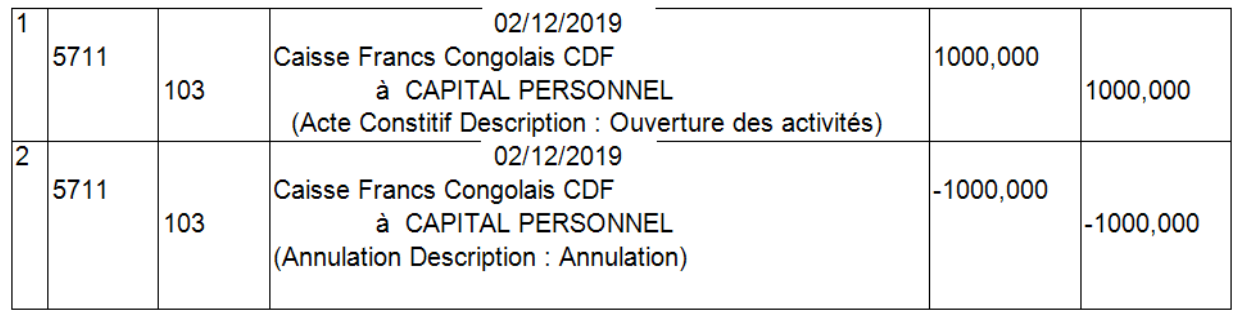

**TOTAL PAGE** 

 $0,000$  $0,000$ 

#### <span id="page-20-0"></span>**VI.1.2. Grand Livre**

Utilisez la même procédure que dans le journal et vous obtiendrez ce qui suit :

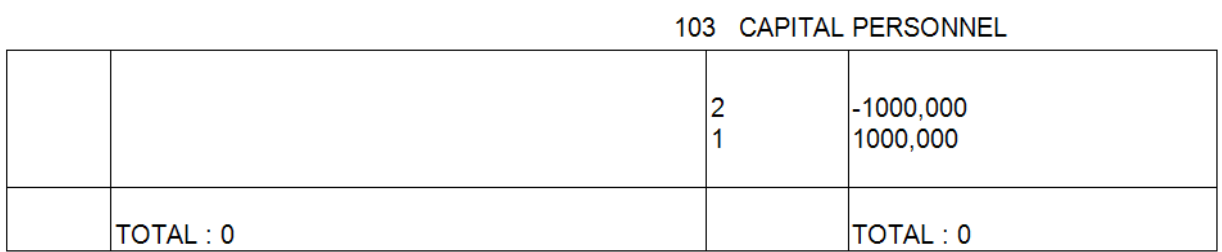

#### <span id="page-20-1"></span>**VI.1.3. Balance**

Utilisez la même procédure que dans le journal et vous obtiendrez ce qui suit :

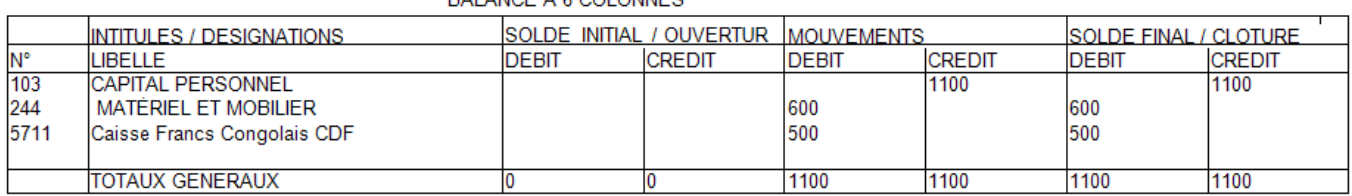

#### BALANCE A 6 COLONNES.

#### <span id="page-21-0"></span>**VI.2. Etats financiers**

#### <span id="page-21-1"></span>**VI.2.1. Compte des résultats**

Utilisez la même procédure que dans le journal et vous obtiendrez ce qui suit :

#### <span id="page-21-2"></span>**VI.2.2. Bilan Actif**

Utilisez la même procédure que dans le journal et vous obtiendrez ce qui suit :

#### <span id="page-21-3"></span>**VI.2.3. Bilan Passif**

Utilisez la même procédure que dans le journal et vous obtiendrez ce qui suit :

#### <span id="page-21-4"></span>**VII. Exportation des documents et pièces justificatives**

Vous avez la possibilité d'exporter les données vers Excel afin de faire la mise en forme personnalisée. Vous pouvez l'appliquer pour les documents et états financiers ci-après :

- Journal
- Balance
- Compte des résultats
- Bilan Actif
- Bilan Passif